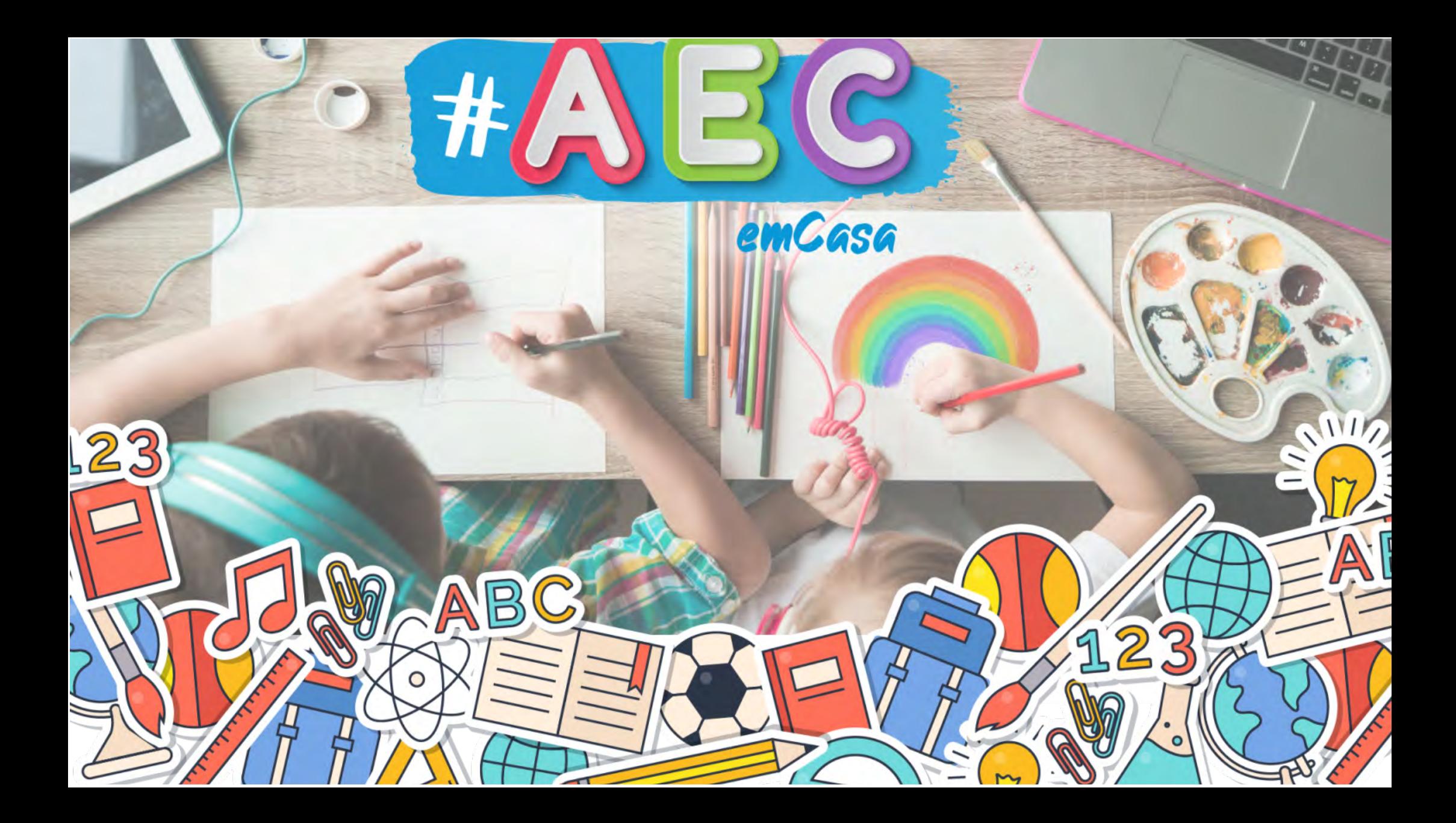

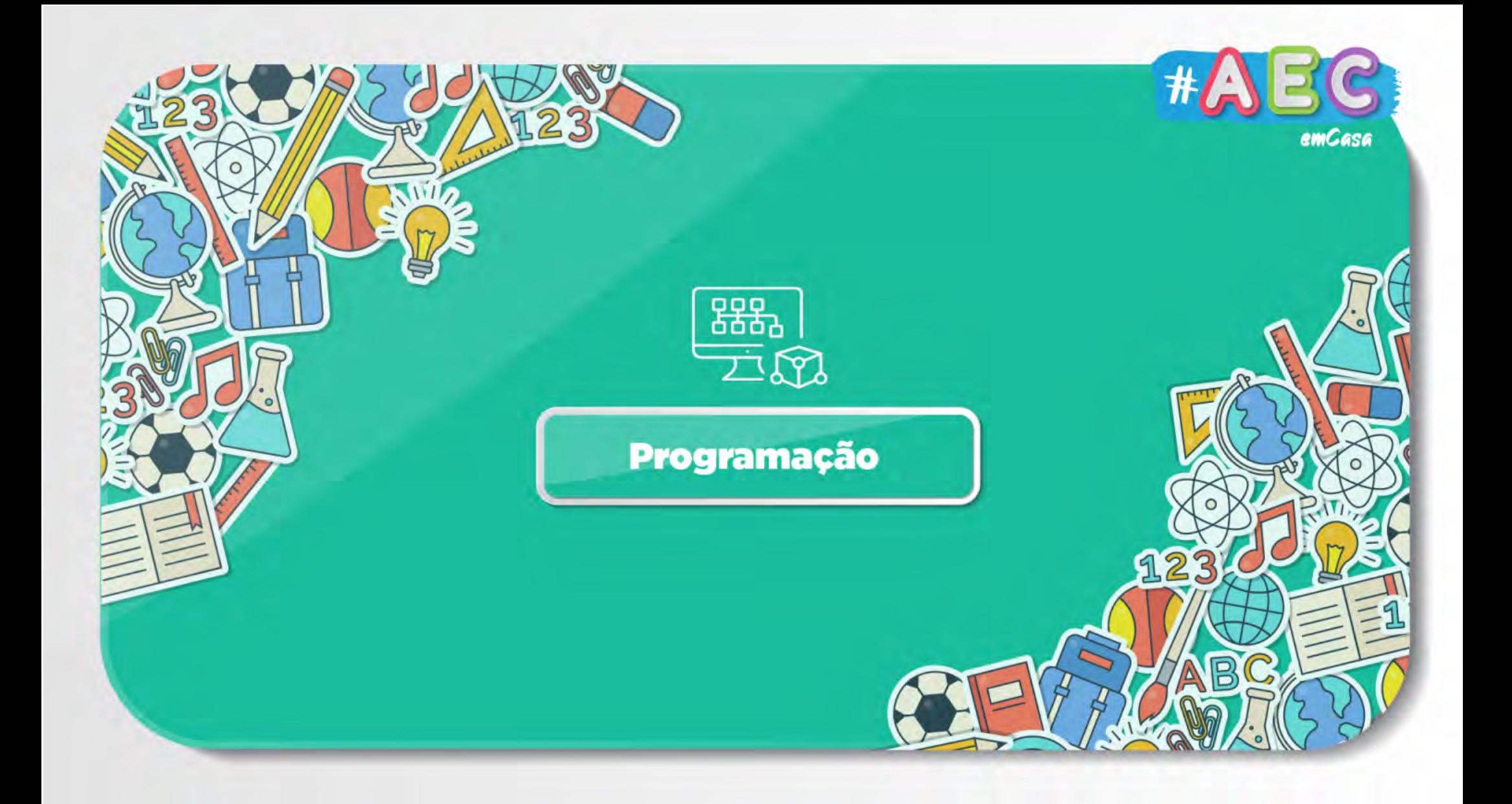

# Vamos aprender a programar?

#### • O que é programar?

- Dar ordens ao computador
- É um conjunto de instruções
- Fácil e Divertido, mas requer muita atenção

#### • Como se dão ordens ou instruções ao computador?

- Em primeiro lugar pensar, para chegar a um algoritmo;
- Um algoritmo é uma sequência de passos para realizar determinada tarefa.

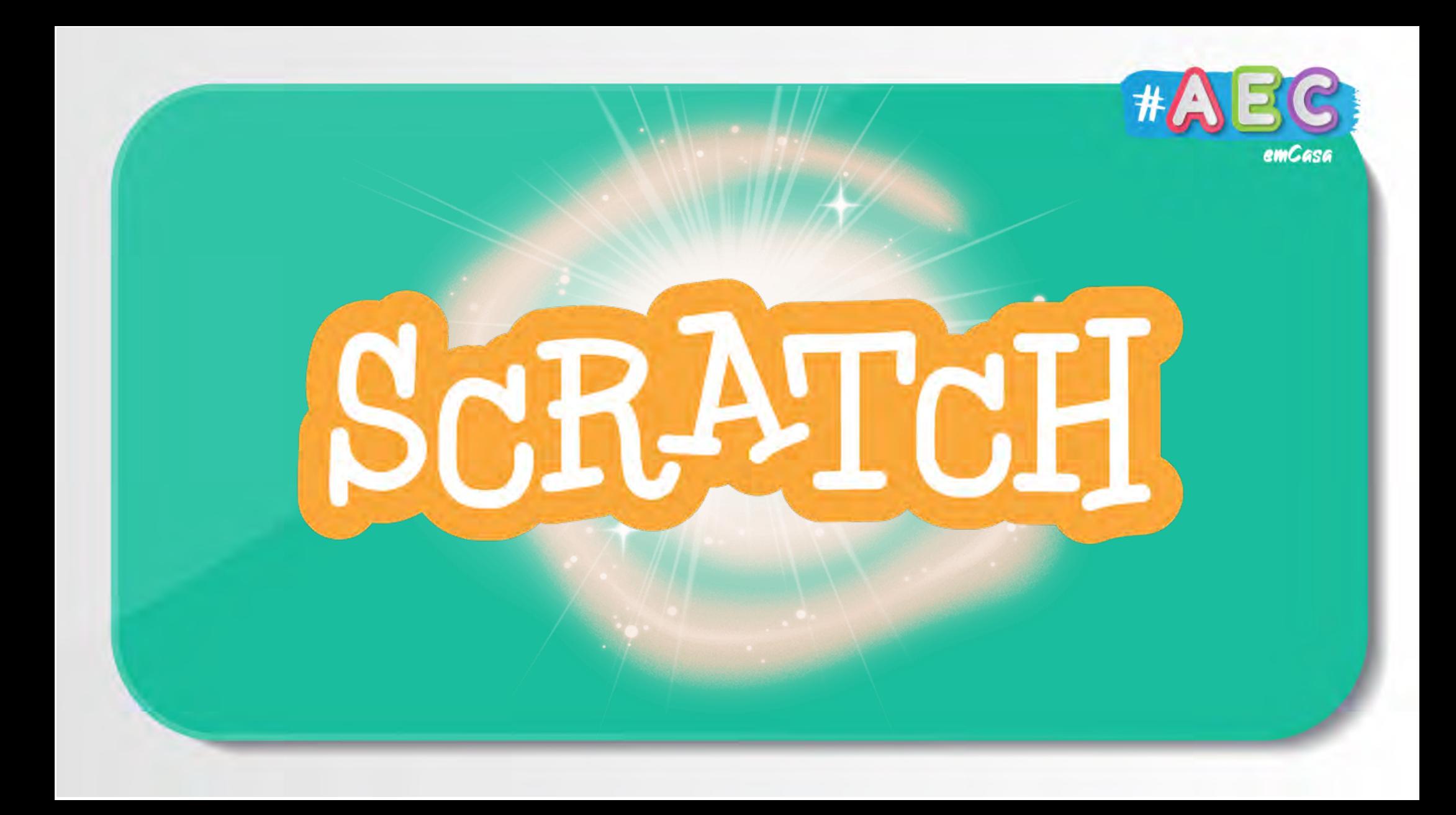

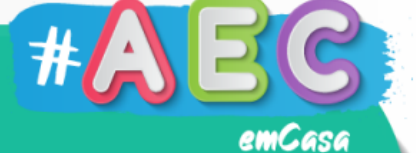

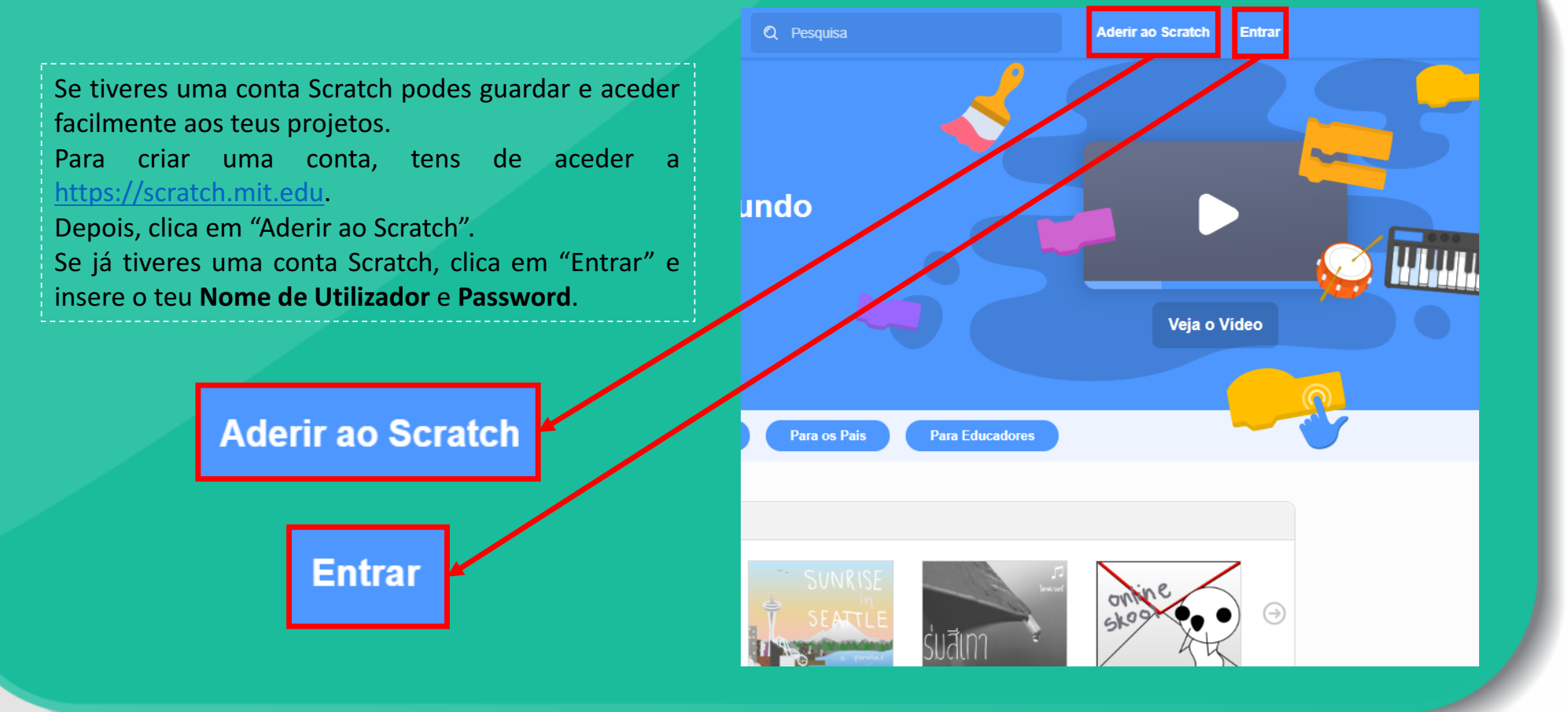

## Criar uma conta

#### **Nome de utilizador**

É o nome pelo qual serás conhecido no Scratch, tenta não usar o teu nome verdadeiro. Experimenta algo como "Mestre do Scratch" ou

"programador\_louco", dá asas à tua imaginação e cria um nome de utilizador único!

#### **Password**

A password vai proteger a tua conta! Ela não pode ser simples nem ter informações pessoais, como o teu nome ou data de aniversário.

Tenta misturar letras MAIUSCULAS e minúsculas, números e símbolos (!#\_-).

Aqui tens 2 exemplos de passwords: ceu#Azu1 e flOr#rOsa12.

Não te esqueças da tua password, toma nota dela ou pede a um adulto para o fazer!

Quando terminares, clica em "Próximo".

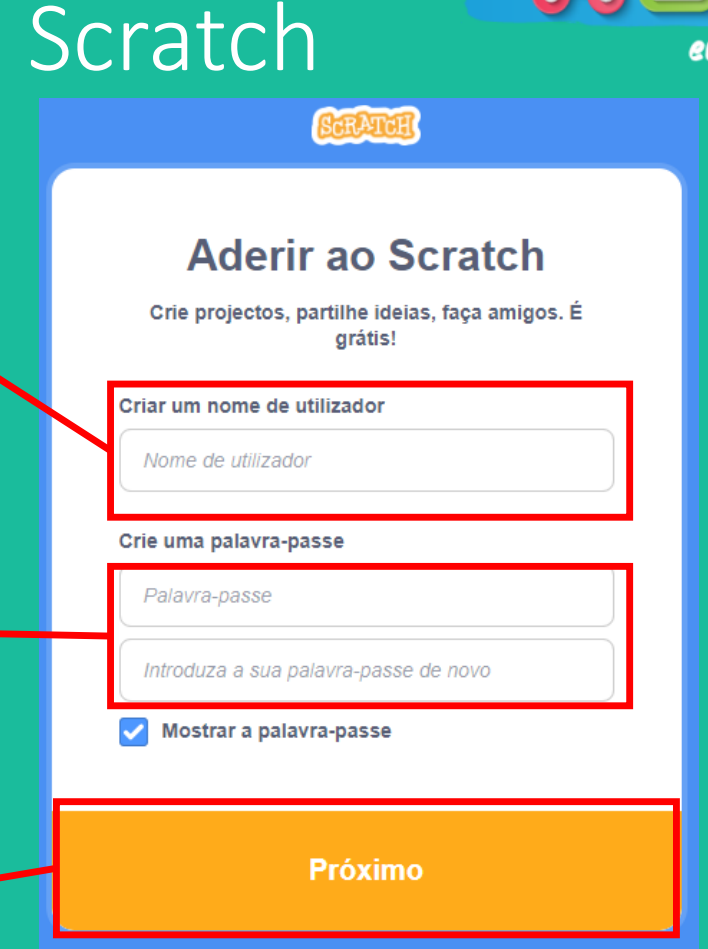

emCasa

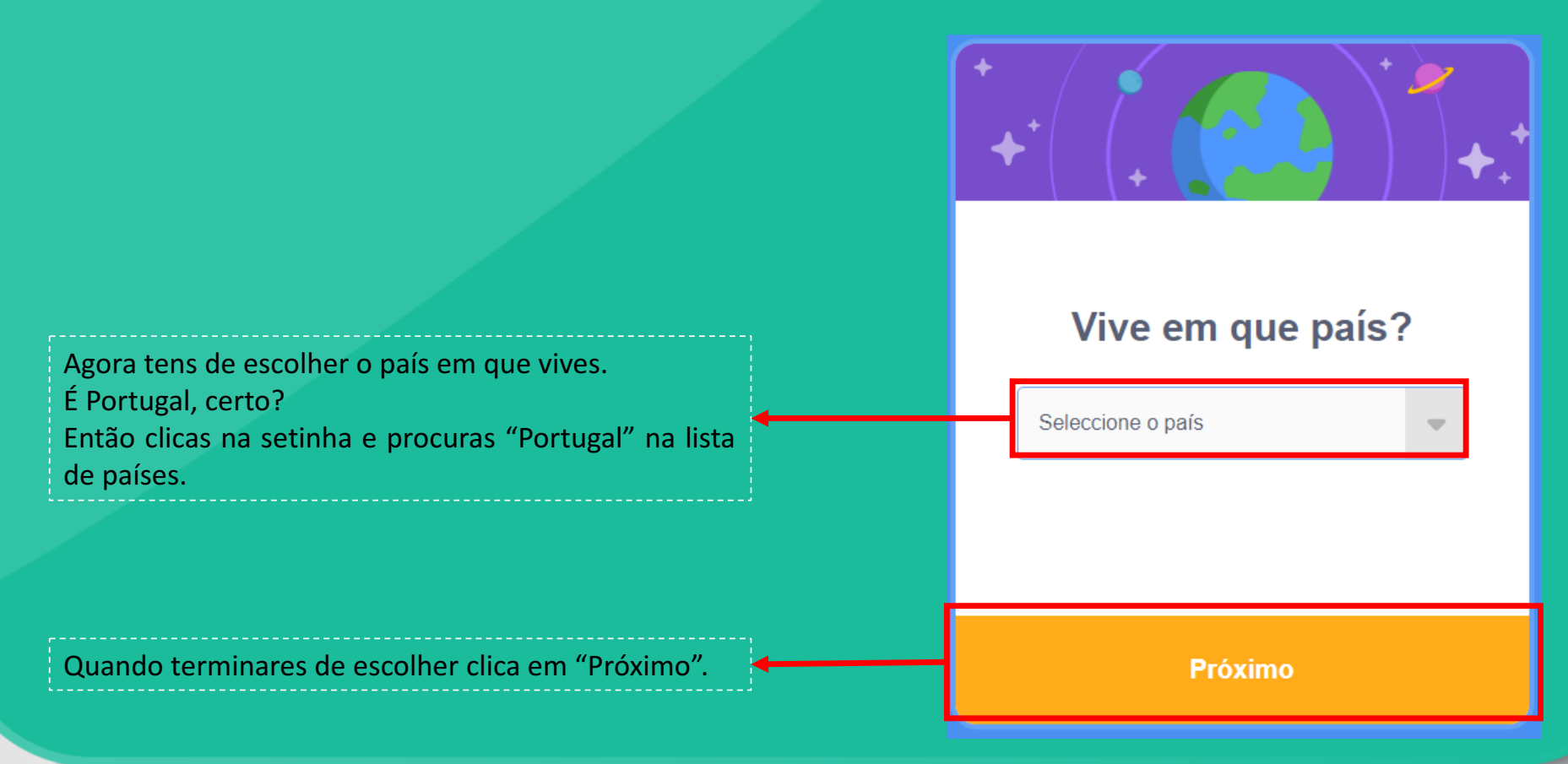

 $#$ 

emCasa

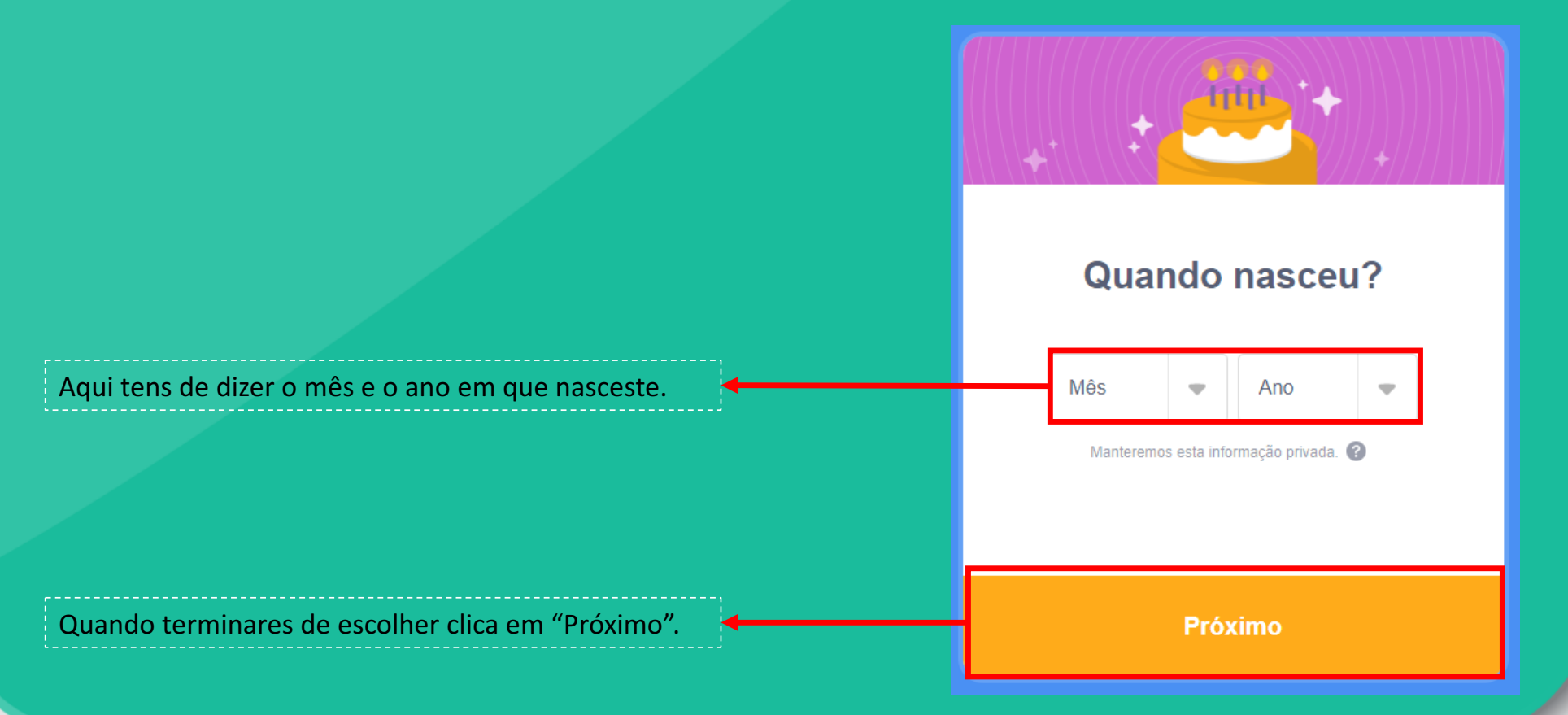

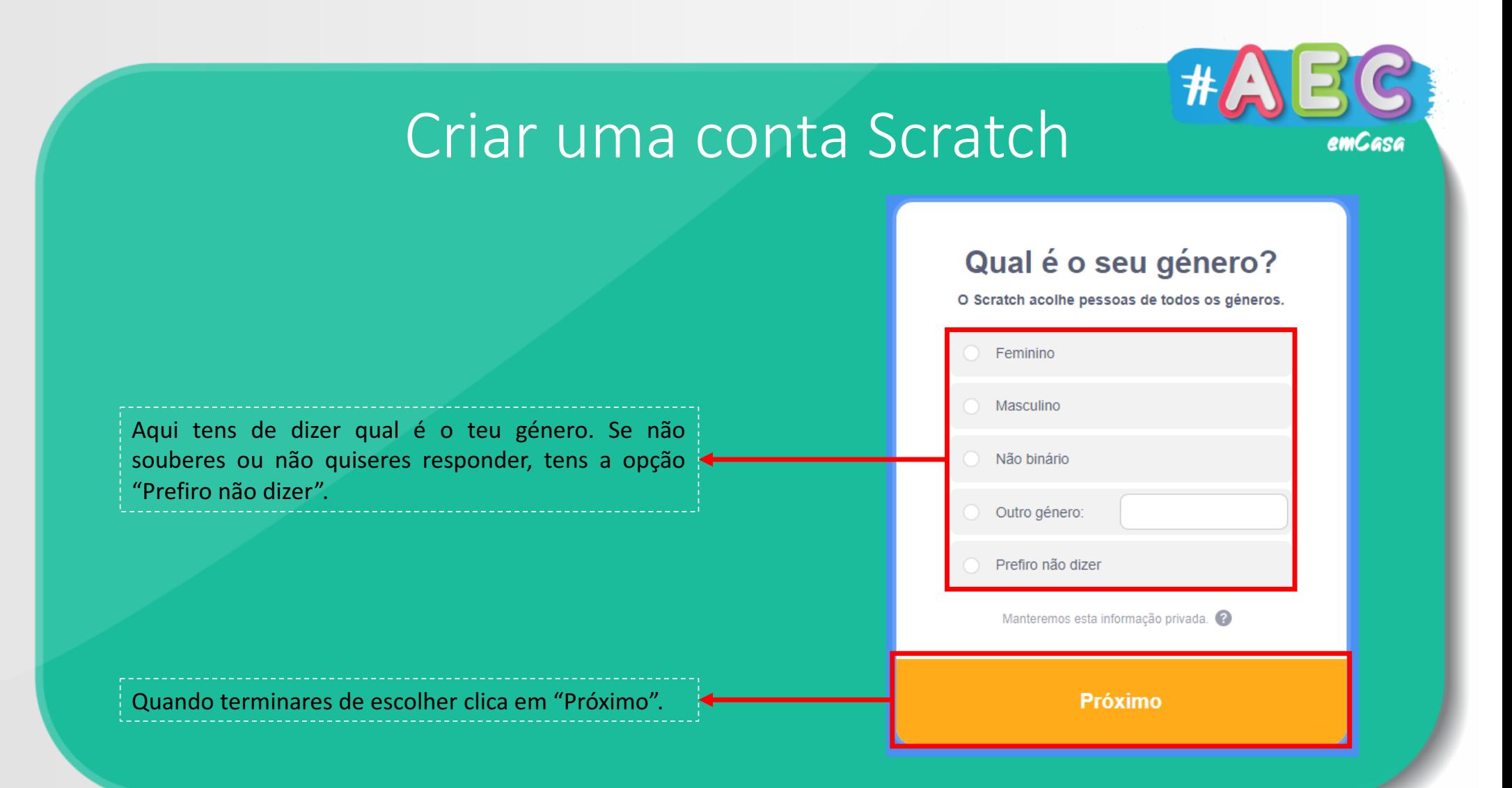

Está quase! Agora precisas de inserir o teu email. Se não tiveres um email podes pedir a um adulto para usar o dele, ou, podes criar tu um email para ti. Podes consultar a AEC de Informática, para aprenderes como criar e utilizar um email.

Quando terminares de escolher clica em "Criar a Sua Conta".

#### Qual é o seu endereço de correjo electrónico?

Endereco de correio electrónico

Manteremos esta informação privada.

Gostaria de receber mensagens de correio electrónico da Equipa Scratch acerca de ideias de projectos, eventos. etc

Ao criar uma conta, aceita a Política de Privacidade e aceita e concorda com os Termos de Utilização

**Criar a Sua Conta** 

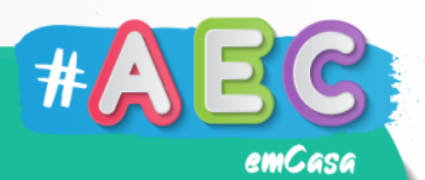

emCasa

#### A tua conta está criada! Agora, clica em "Começar" para começares a programar.

#### **Bem-vindo ao Scratch,** devonsnivy!

Está autenticado! Pode começar a explorar e a criar projectos.

Quer partilhar e comentar? Clique na ligação na mensagem de correio electrónico que enviámos para goncalo369silva@gmail.com.

Começar  $\Rightarrow$ 

## Scratch

Depois de entrares na tua conta Scratch, basta clicares em "Criar" para a diversão começar.

**Criar** 

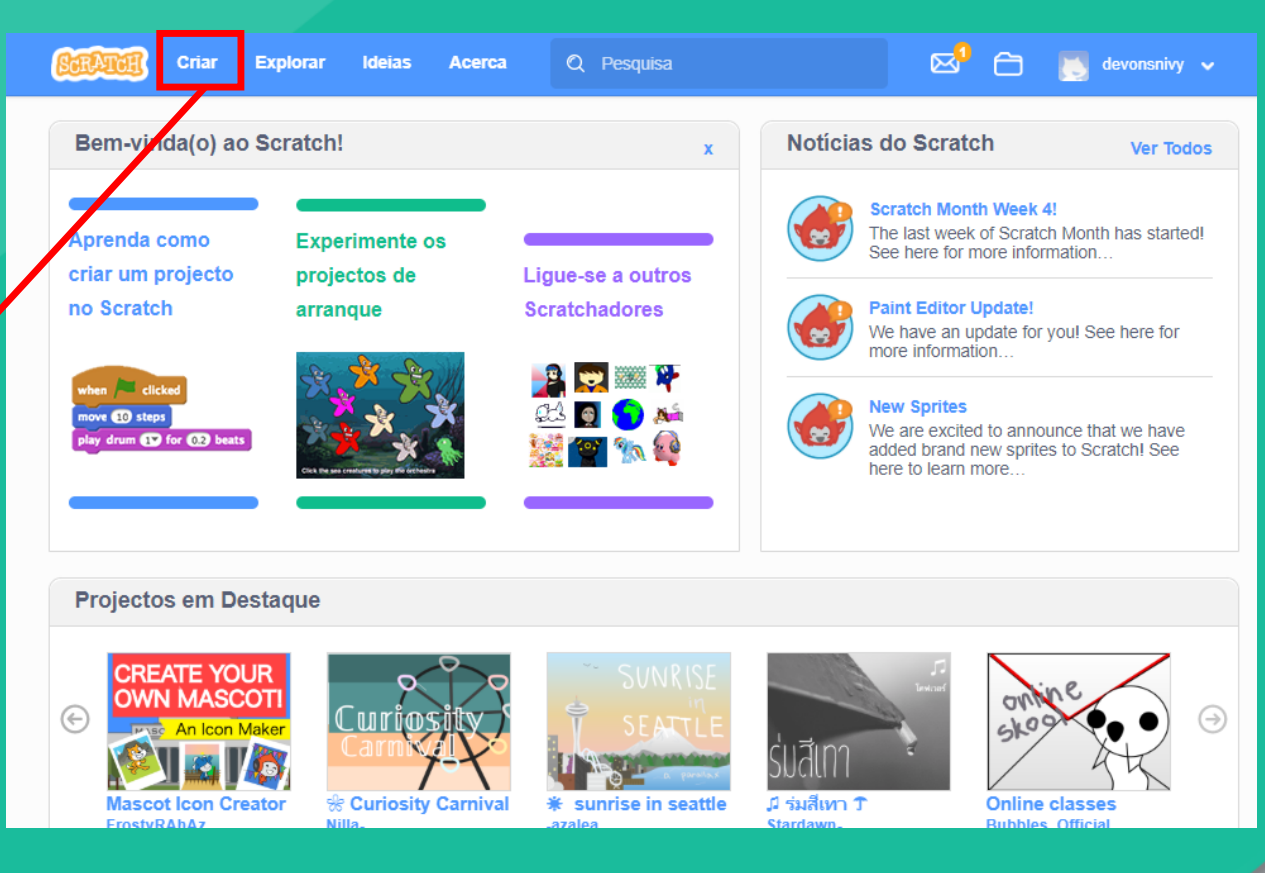

emCasa

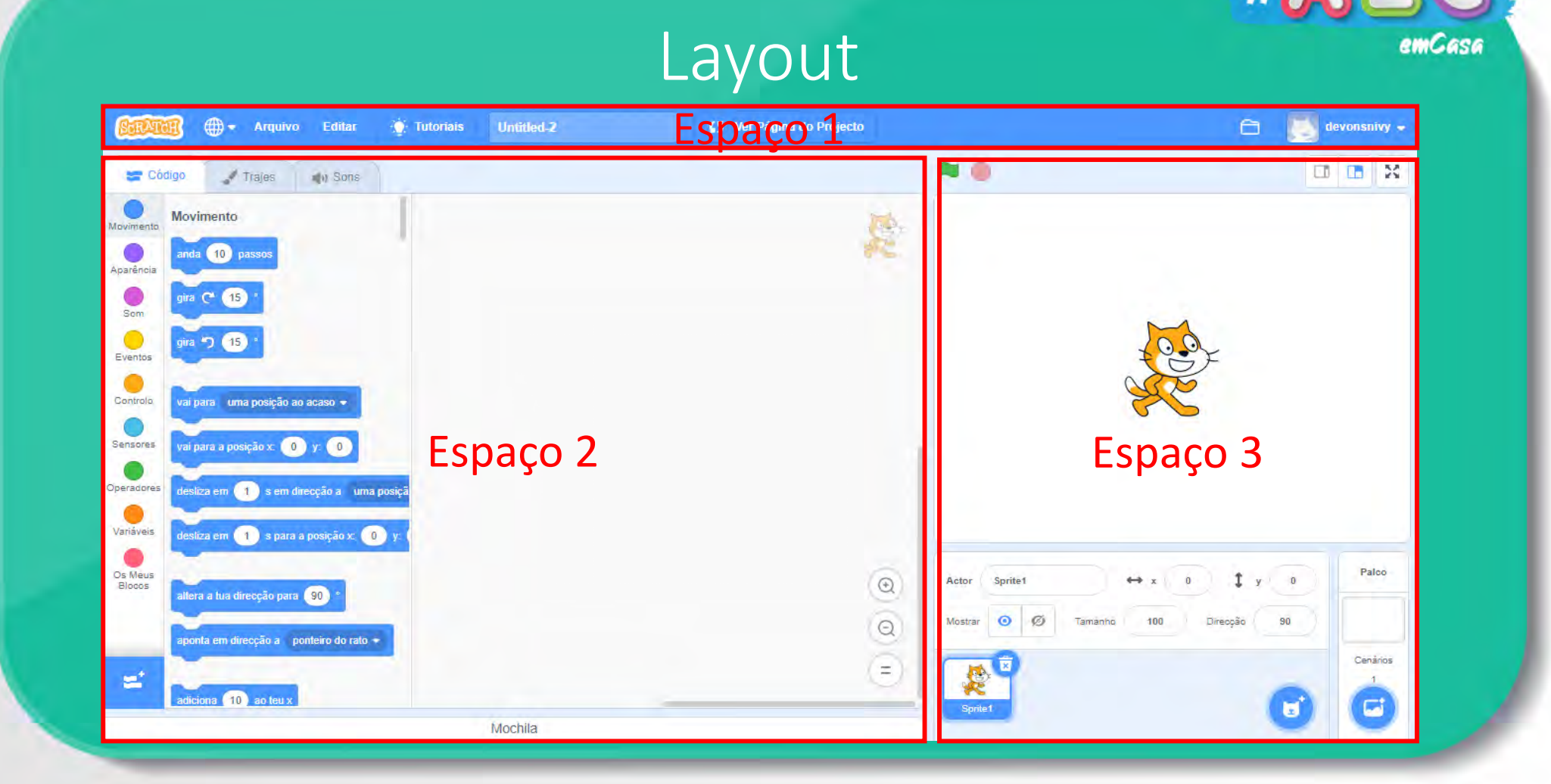

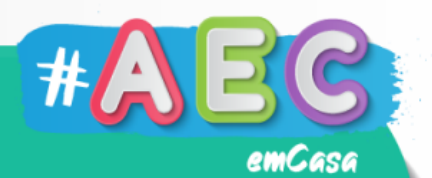

## Layout  $-$  Espaço 1

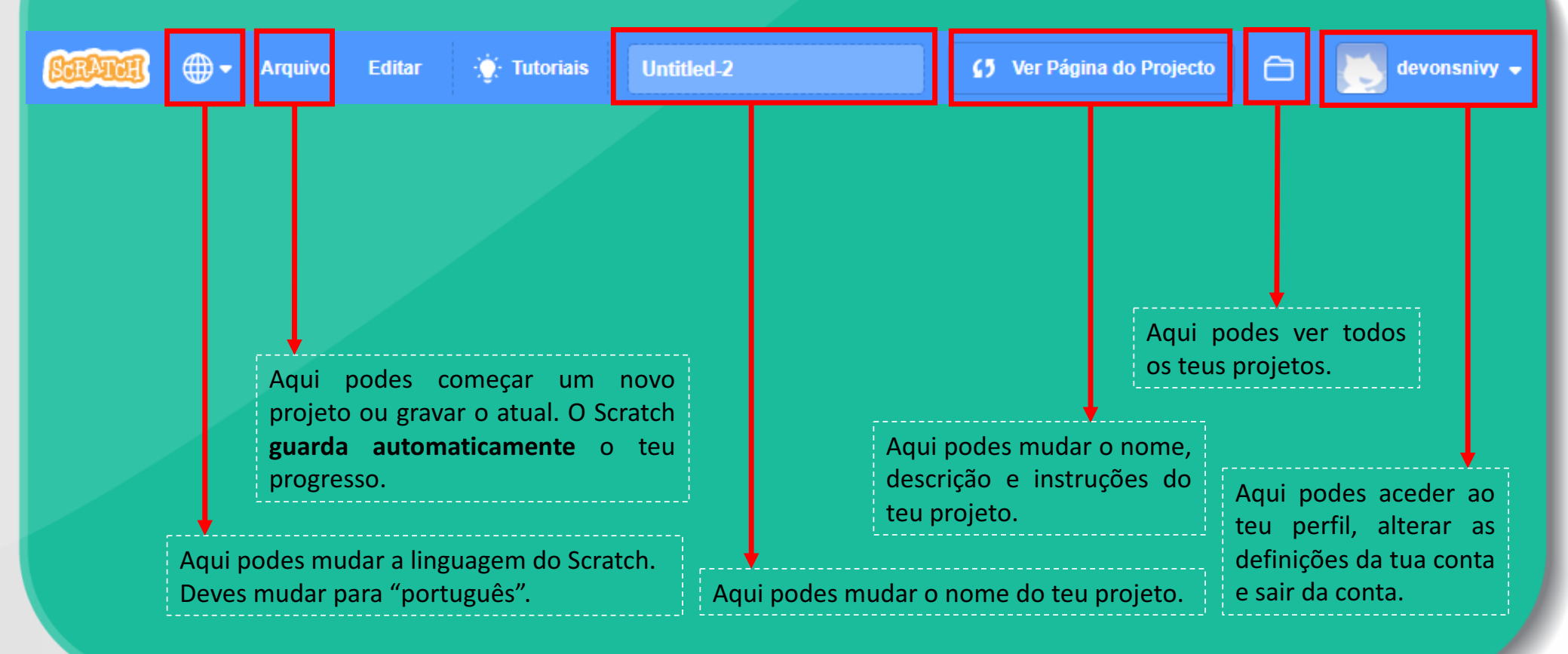

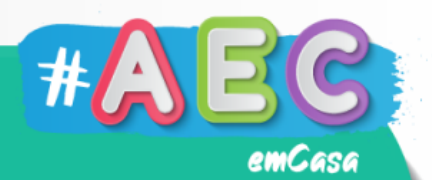

 $\odot$ 

 $\equiv$ 

# Layout – Espaço 2

Ew

Var

Os

BI

Podes alternar entre 3 separadores:

- "Código" aqui encontras todos os blocos de comando;
- "Trajes" aqui podes personalizar as tuas personagens;
- "Sons " aqui podes atribuir sons as tuas personagens.

Os blocos de comando estão divididos por categorias. Cada categoria tem uma cor diferente, para ser mais fácil distingui-los.

Aqui é para onde vais arrastar os blocos de comando.

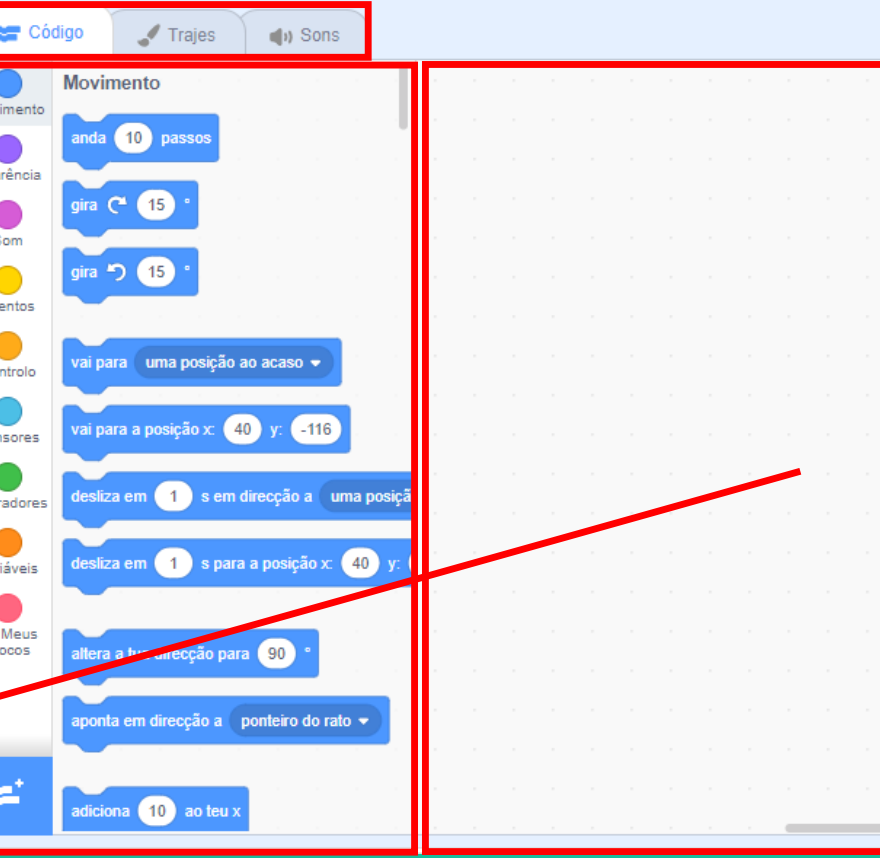

# Layout  $-$  Espaço 2

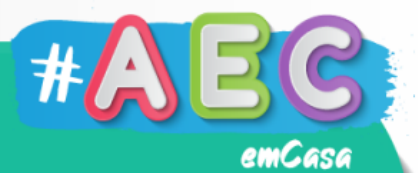

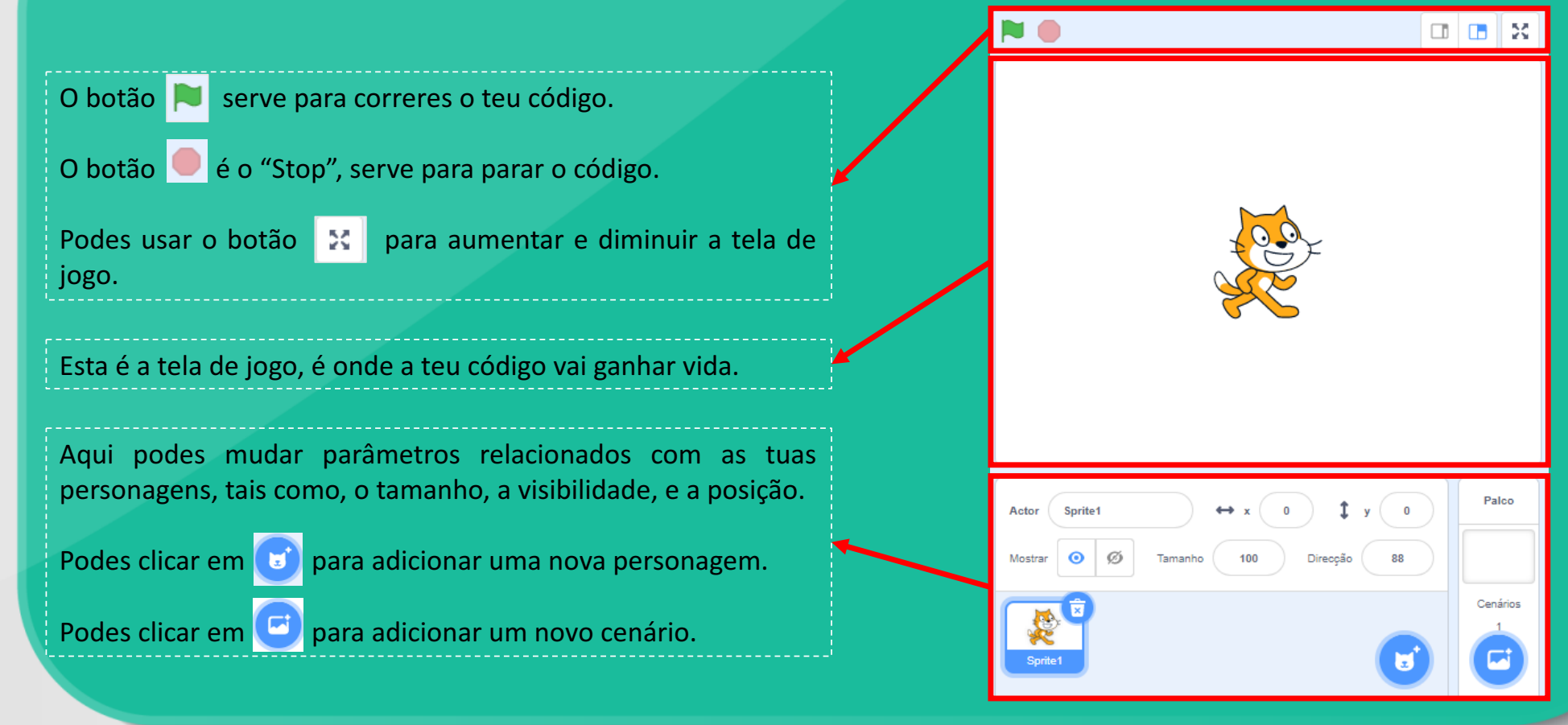

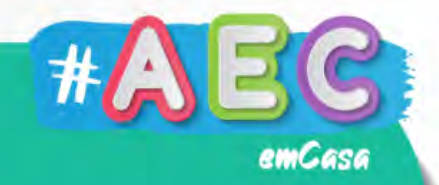

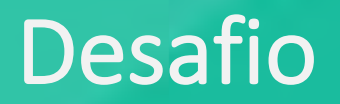

#### Há muita coisa que podes fazer no Scratch, desde uma projeto simples a um super complexo.

Mas primeiro tens de conhecer a plataforma...

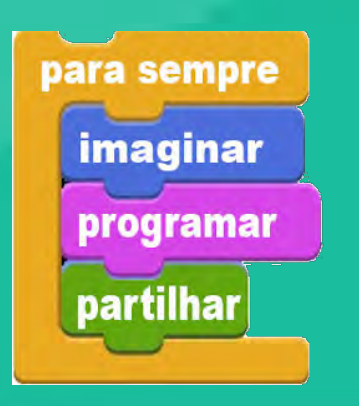

Explora, diverte-te e aprende!

#### Missão nº1

Explora a plataforma Scratch, familiariza-te com as diferentes funções e descobre onde encontrá-las.

Cria uma conta Scratch. Adiciona personagens e muda o cenário… Porque é que os blocos de comando tem cores diferentes? Consegues aumentar e diminuir a tua personagem? Tenta personalizar a tua personagem no separador "Trajes". Faz barulho no separador "Sons". Experimenta juntar vários blocos!

Uma nova aventura está prestes a começar, preparado?

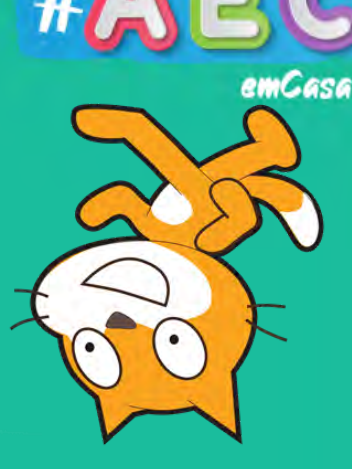

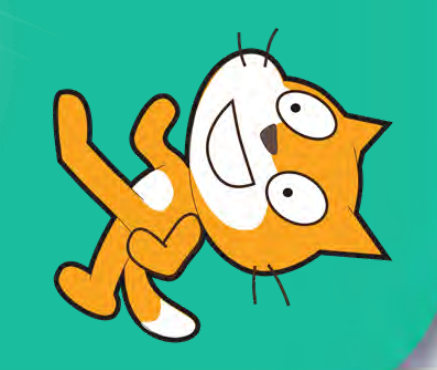

# Desenvolvido por:

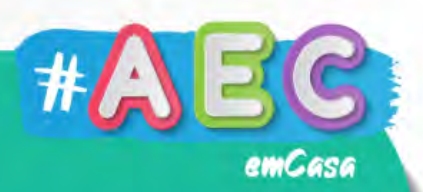

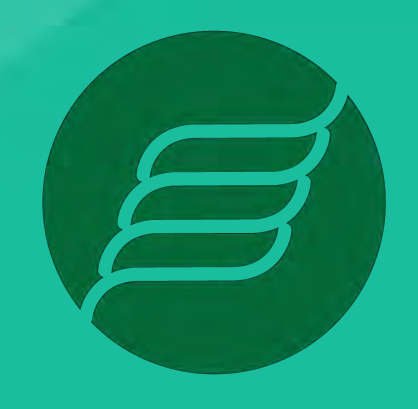

**EDUGEP** 

**ESCOLA** DE PROGRAMAÇÃO

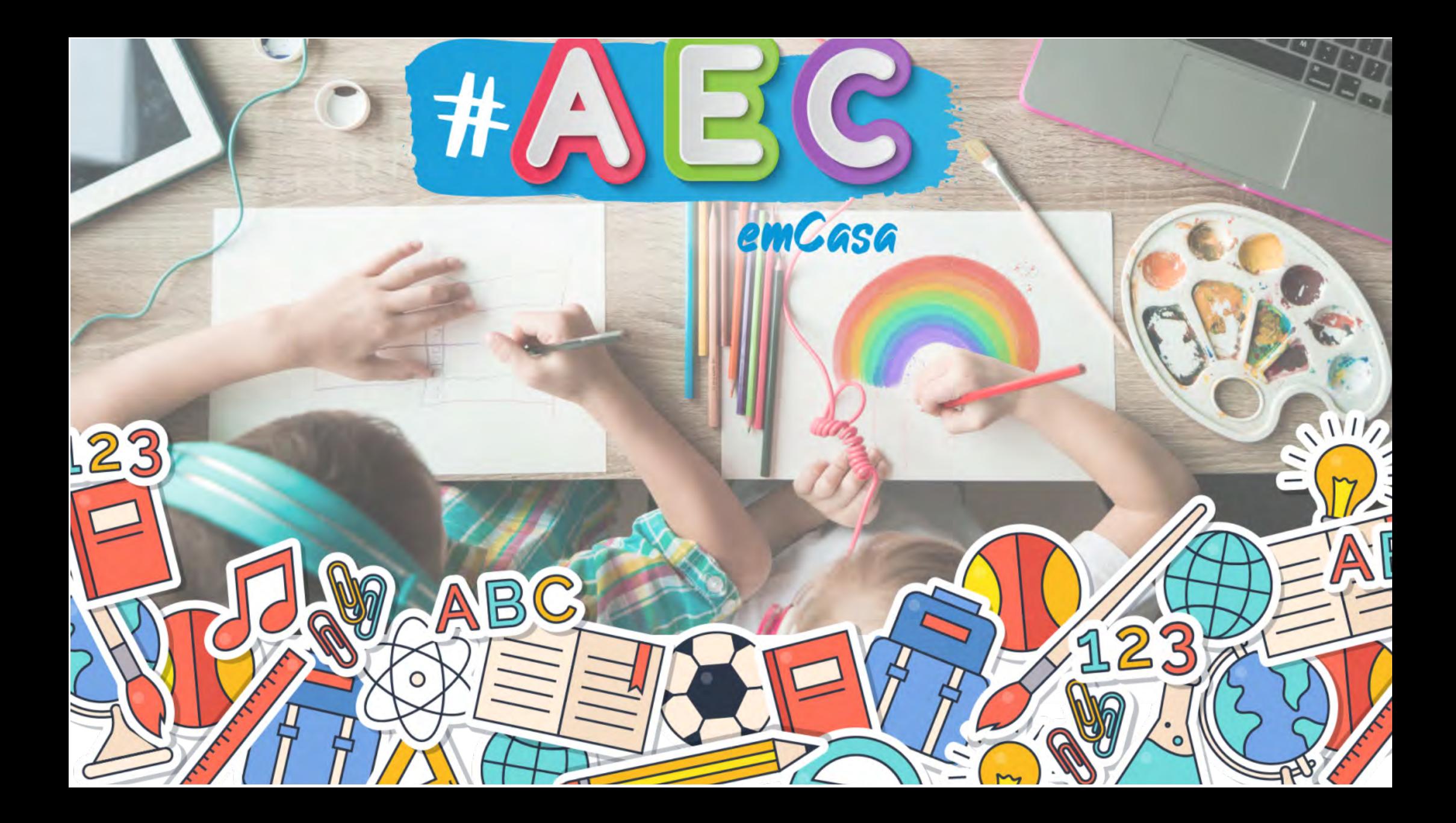